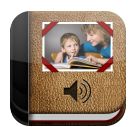

# **Reading a Pictello Story**

**Pictello** (iPad, iPhone and iPod touch). In this tutorial you will learn how to read Pictello stories and play them using various access options including simple switch access.

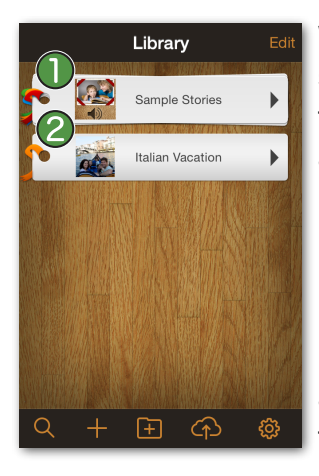

When you start Pictello, you will see a list of the stories and folders in the program. Folders are represented by a pile of bookmarks tied with multicolored ribbons.<sup>1</sup> Individual stories are represented by a single book mark with one ribbon.  $\bigcirc$  To read a story or see the stories in a folder, tap a story or folder.

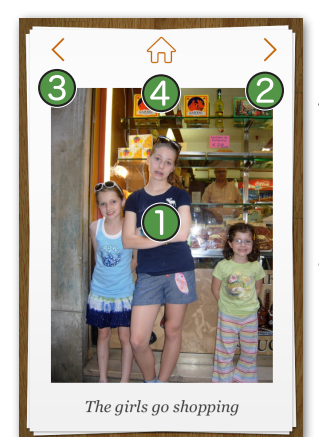

## **Manual**

Manual is the simplest way to read a story for those with good fine motor skills. To hear the page sound, tap the page's picture. Use the next page  $\bigcirc$ and previous page buttons to turn the pages. Use the *Home* **button to go directly** back to the list of stories. You can also swipe to the left or right to turn pages.

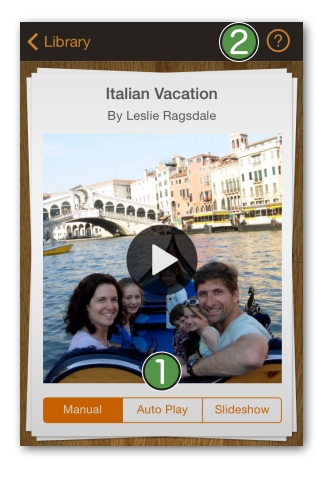

When you tap a story, you will see the title page of the story. Below the title picture, you'll see the accessing options.  $\bullet$ The currently selected option is highlighted. Tap anywhere on the page to start reading the story with the currently selected access option. For more information on access methods, tap the question mark.  $\bullet$ 

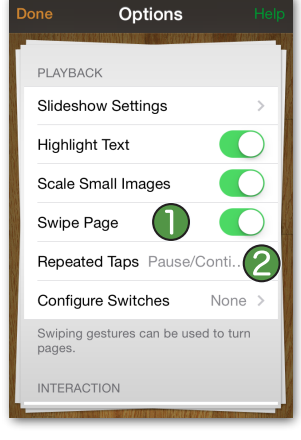

If the reader is accidentally turning pages when he is trying to tap the page to read it, you can turn *Swipe Page* to OFF in Options. This will prevent accidental page turns, but the reader will need to use the next and previous page buttons to turn the page. If this is difficult, consider Auto Play or Slideshow modes.

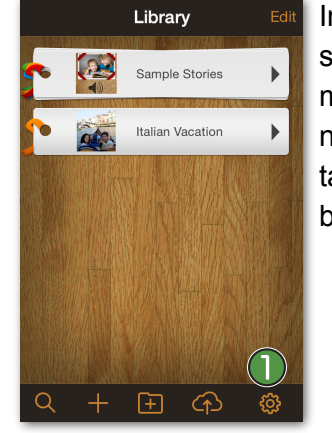

In the Options, you can find settings to adjust each access method to meet the reader's needs. Go to Options View by tapping on the gear icon on the bottom-right.

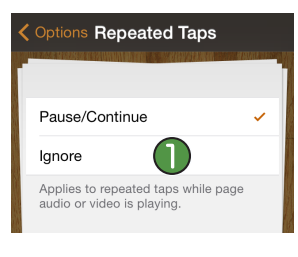

In Manual mode by default, if the screen is tapped while the page is playing back its sound or video, the page sound or video will be paused. The next tap will continue the sound or

video. If you wish, you can configure Pictello to ignore repeated taps while the page sound or video is playing. In Options, select the row labeled *Repeated Taps* and select *Ignore.*

### **Slideshow**

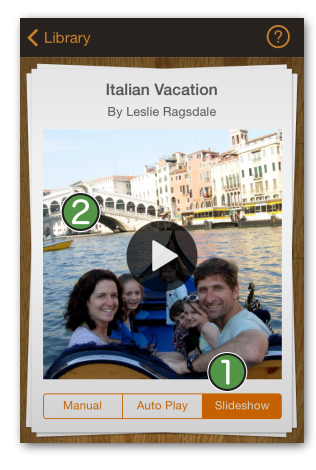

To play back a story as a slideshow, select *Slideshow*  mode,  $\bigcap$  and then tap the picture to start playback. Each page sound will play automatically, and the page will turn after a set number of seconds.

# **Auto Play**

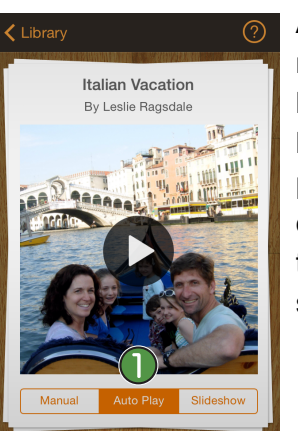

Auto Play is designed for readers who can tap the screen but cannot access the page turn buttons or swipe to turn the page. In Auto Play mode,  $\bigcap$ each tap of the screen turns the page and plays the sound or video of the next page.

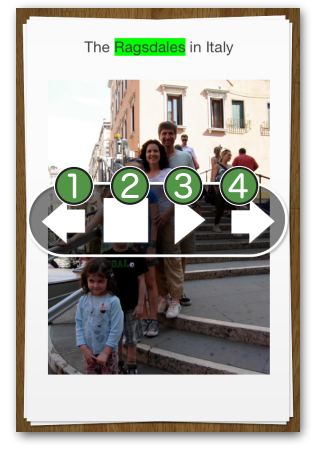

When you are in Slideshow mode, you can bring up controls by tapping anywhere on the screen. You can go back or forward in the story, resume playing the slideshow, or stop the slideshow and go back  $\bigcirc$  to regular  $\bigcirc$  reading mode. Note that to play videos,  $\bigcirc$  you will need to tap anywhere  $\bigcirc$  to start playback.

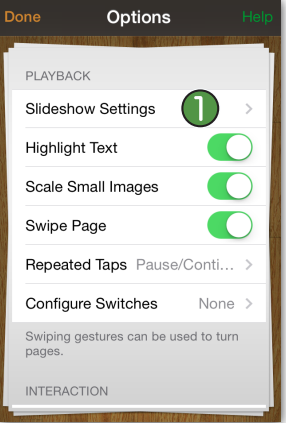

Slideshow settings can be adjusted. In Options, scroll down to the "Playback" section. In "Slideshow Settings" you can adjust the time before the slideshow turns the page. By default the pause between pages is set to 1 second.

# **Switch Access**

You can set up Pictello to read stories using one or two switches. In one switch mode, a switch hit turns to the next page and reads the next page. In two switch mode, one switch turns the page and the other switch reads the current page.

To configure switch access, you must:

- 1. Tell Pictello what keystroke your Bluetooth switch interface will be sending for each switch activation.
- 2. Select which switch mode (one or two switch) you would like to use.
- 3. Select *Switch* in the mode selector on the first page of the story you want to read.

#### *1. Configure switches*

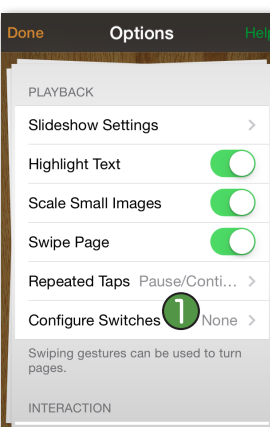

The first time you use switches, you must tell Pictello what keystrokes to listen for from your Bluetooth switch interface. You only need to do this once unless you change to a different switch interface.

To configure keystrokes, go to Options and tap the row labeled Configure Switches.

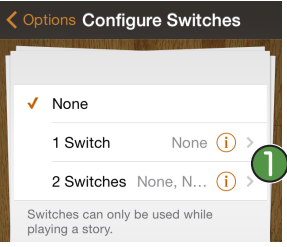

Tap the "i" $\bigcirc$  at the end of the row for the switch configuration you want to use.

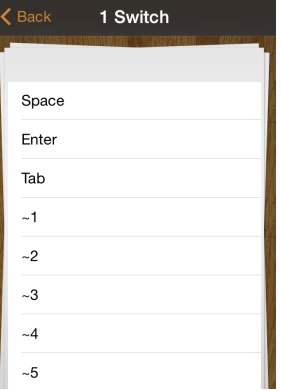

For one switch, select the keystroke that the Bluetooth switch interface will send when the switch attached to it is activated. See the documentation that came with your switch interface for more information.

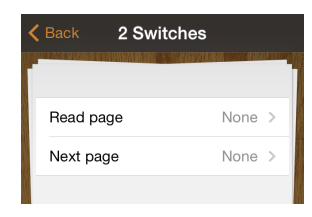

When you tap the "i" at the end of the 2 Switches row, you will be able to set the keystrokes the Bluetooth switch interface will send for the switch that will read the

current page and the switch that will turn to the next page.

#### *2. Select which Switch Mode to use*

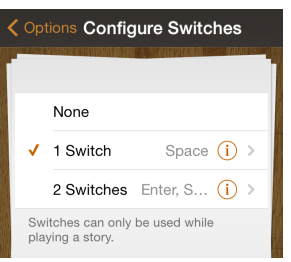

Next, select 1 Switch or 2 Switches as your switch mode. You only need to do this once, unless you decide to change to a different switch mode.

After you've set the

keystroke(s) your switch(es) will send, tap the *Back* button to return to the *Configure Switches* view. Tap on the 1 Switch row or the 2 Switch row, depending on which configuration you would like to use to read stories. A checkmark will appear to the left of the selected configuration. If you do not want to use switches, you can tap the row labeled None.

#### *3. Select Switch as access mode*

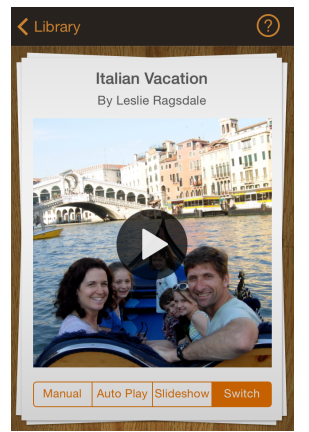

Now that you have configured switch access, Switch will show up as a button on the title page of the story. Select Switch, and Pictello will listen for the keystrokes you specified from your Bluetooth switch interface. Note that you still need to tap the title page to get the story started.

Pictello will always use the last access method you chose for the next story you read. To choose a different access mode, just tap a different button in the access mode selector. Your new selection will now be remembered for all stories until you change it again.

## **Highlight Text**

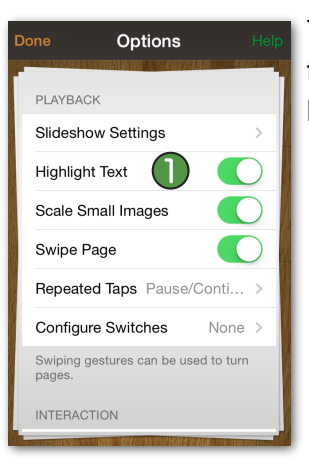

Toggle the *Highlight Text* toggle to ON if you want the text to be highlighted while Pictello reads.

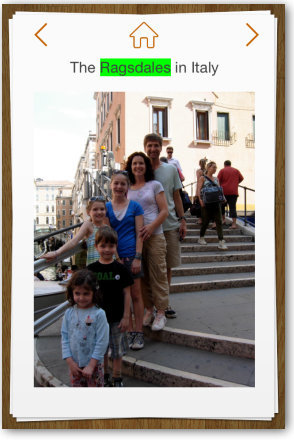

The text will now be highlighted in green while Pictello reads the story. This feature is often used for language learning or to improve reading skills.